#### **DATI IDENTIFICATIVI DELL'AGGIORNAMENTO**

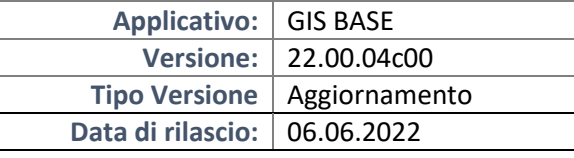

## Gentile cliente,

La informiamo che è disponibile un aggiornamento GIS BASE APPLICATIVI.

Da GIS Start Web: cliccare sull'icona di visualizzazione aggiornamenti e scaricare l'aggiornamento (operazione automatica se attivo il download manager)

Dal sito Ranocchi: Accedere all'area riservata del sito http://www.ranocchi.it ed effettuare il download del file "GISBASE\_Agg\_2204c0\_fsetup0.exe"

(Aggiornamenti software\2022\GISBASE\GISBASE 22.00.04.00)

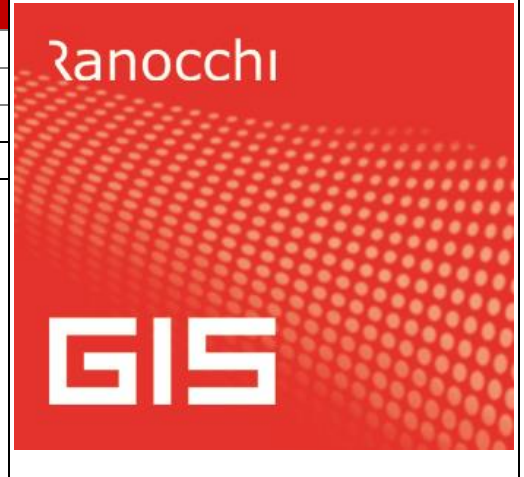

## **COMPATIBILITA' E INSTALLAZIONE**

L'installazione dell'applicativo è identica per tutti i tipi di server (LINUX o WINDOWS) e può essere eseguita da un qualsiasi client in cui è presente l'applicativo GIS.

Per effettuare l'installazione dell'aggiornamento eseguire le seguenti operazioni

## Da Gis Start Web:

- 1. nella sezione AGGIORNAMENTI cliccare sull'icona di download per scaricare l'aggiornamento  $\triangle$
- 2. una volta scaricato cliccare sull'icona verde per installare l'aggiornamento

## Dal sito Ranocchi:

- 1. Effettuare il download del file *GISBASE\_Agg\_2204c0\_fsetup0.exe* dall'area riservata del sito *ranocchi.it*
- 2. Salvare il file in una qualsiasi cartella di un client in cui è presente la procedura GIS (qualsiasi procedura)
- 3. Eseguire il file con un doppio click del mouse
- 4. Selezionare il nome del *server* o *locale*
- 5. Selezionare la *sigla* da aggiornare
- 6. Selezionare il tasto *installa* per procedere con l'aggiornamento

## **AVVERTENZE**

L'aggiornamento è comprensivo di tutte le segnalazioni di anomalie pervenute dopo il rilascio della versione precedente.

## **ATTENZIONE!**

**Prima di installare questo aggiornamento occorre disattivare necessariamente tutti gli ANTIVIRUS installati sul PC.**

**Nel caso in cui non venissero disattivati, il programma GIS potrebbe non funzionare correttamente o avere malfunzionamenti gravi.**

**NB: Se nel PC è installato un Antivirus diverso da Windows Defender, disattivando l'antivirus installato, si potrebbe attivare automaticamente Windows Defender. In questo caso, dopo aver disattivato l'Antivirus occorrerà disattivare anche Windows Defender.**

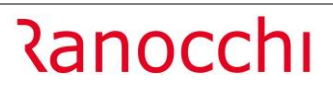

## SOMMARIO

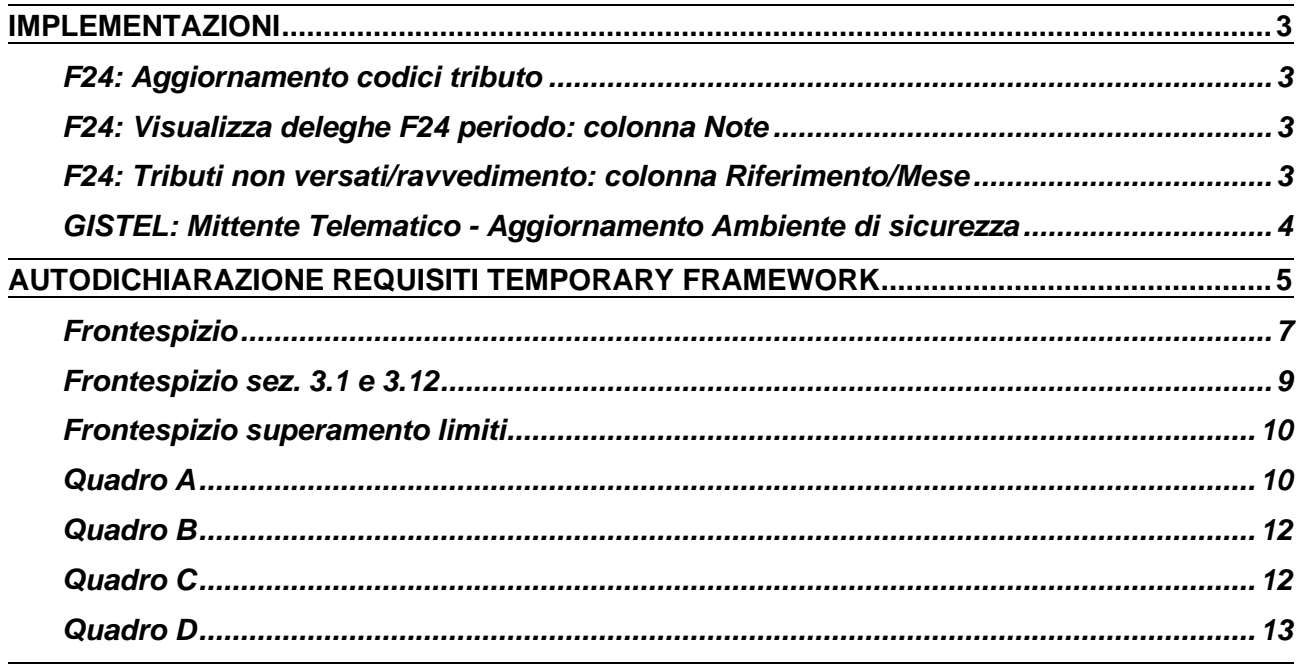

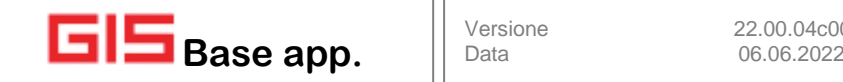

## <span id="page-2-0"></span>**IMPLEMENTAZIONI**

## <span id="page-2-1"></span>**F24: Aggiornamento codici tributo**

Sono stati aggiornati i codici tributo F24 istituiti fino alla Risoluzione dell'Agenzia delle Entrate n. 24 del 31/05/2022.

#### <span id="page-2-2"></span>**F24: Visualizza deleghe F24 periodo: colonna Note**

È stata inserita la colonna Nt per evidenziare la presenza di note per gli F24 nel periodo.

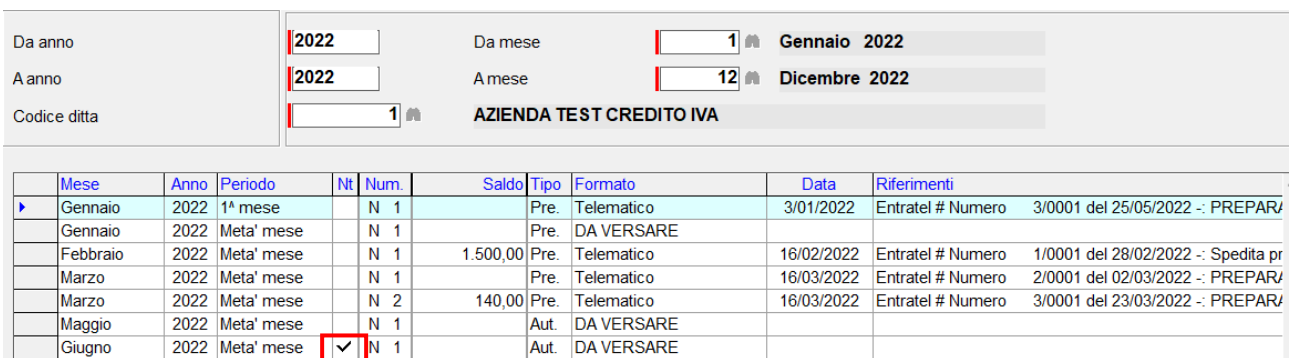

## <span id="page-2-3"></span>**F24: Tributi non versati/ravvedimento: colonna Riferimento/Mese**

È stata implementata la gestione dei Tributi non versati inserendo, nella griglia delle prime tre schede, colonna R/M al fine di visualizzare i valori presenti nel campo: *rateazione/regione/prov./mese rif* presenti nella delega F24.

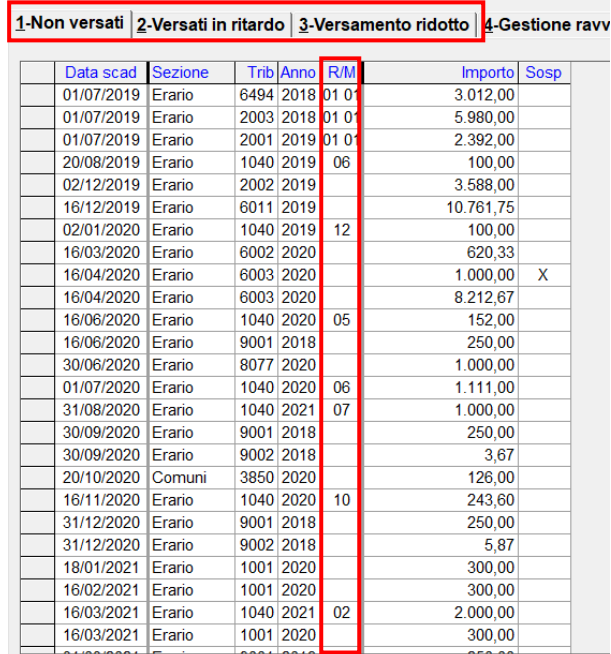

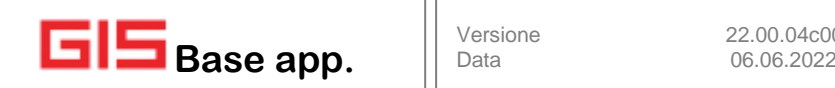

## <span id="page-3-0"></span>**GISTEL: Mittente Telematico - Aggiornamento Ambiente di sicurezza**

In gestione Mittente telematico è stato snellito il processo di rinnovo ambiente telematico, l'operatività da seguire è indicata nell'apposita scheda operativa, richiamabile da GISTEL con la combinazione tasti ShiftF1 nella sezione Schede operative.

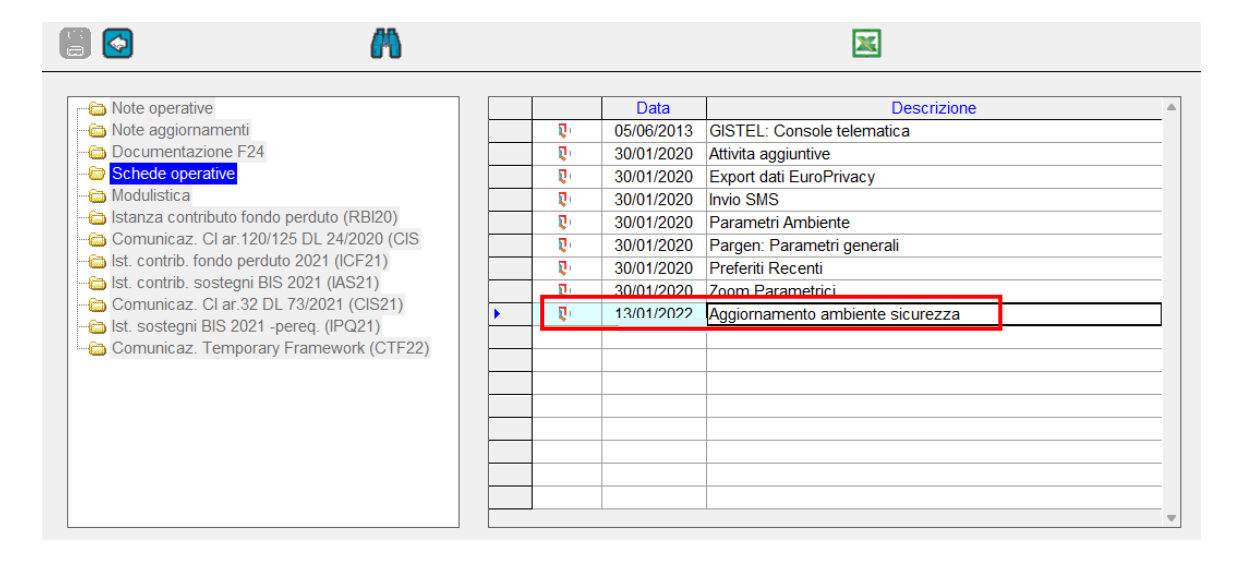

## <span id="page-4-0"></span>**AUTODICHIARAZIONE REQUISITI TEMPORARY FRAMEWORK**

#### **Breve premessa normativa:**

Come è noto, i soggetti beneficiari degli aiuti richiamati dall'articolo 1 del Decreto dell'11 dicembre 2021, presentano una autodichiarazione nella quale attestano che l'importo degli aiuti fruiti non supera i massimali di cui alla sezione 3.1 ovvero 3.12 (se ne esistono le condizioni) della c.d. "Temporary Framework".

#### *Articolo 1, D.M. 11/12/2021*

*1. Il presente decreto stabilisce le modalita' di attuazione dei commi da 13 a 15 dell'art. 1 del decreto-legge 22 marzo 2021, n. 41, che consente di fruire delle nuove soglie di cui alla sezione 3.1 e di avvalersi della sezione 3.12 della comunicazione della Commissione europea del 19 marzo 2020 C(2020) 1863 final, recante «Quadro temporaneo per le misure di aiuto di Stato a sostegno dell'economia nell'attuale emergenza da Covid-19», al fine di garantire il monitoraggio e il controllo degli aiuti previsti dalle seguenti disposizioni:*

*a) articoli 24, 25, 120, 129-bis e 177 del decreto-legge 19 maggio 2020, n. 34, convertito, con modificazioni, dalla legge 17 luglio 2020, n. 77;*

*b) art. 28 del decreto-legge 19 maggio 2020, n. 34, convertito, con modificazioni, dalla legge 17 luglio 2020, n. 77;*

*c) art. 78, comma 1, del decreto-legge 14 agosto 2020, n. 104, convertito, con modificazioni, dalla legge 13 ottobre 2020, n. 126;*

*d) art. 78, comma 3, del decreto-legge 14 agosto 2020, n. 104, convertito, con modificazioni, dalla legge 13 ottobre 2020, n. 126, limitatamente all'imposta municipale propria (IMU) dovuta per l'anno 2021;*

*e) articoli 1, 1-bis, 1-ter, 8, 8-bis, 9 e 9-bis del decreto-legge 28 ottobre 2020, n. 137, convertito, con modificazioni, dalla legge 18 dicembre 2020, n. 176;*

*f) art. 2 del decreto-legge 18 dicembre 2020, n. 172, convertito, con modificazioni, dalla legge 29 gennaio 2021, n. 6;*

*g) art. 1, commi 599 e 602, della legge 30 dicembre 2020, n. 178;*

*h) art. 1, commi da 1 a 9, e art. 6, commi 5 e 6, del decreto-legge 22 marzo 2021, n. 41, convertito, con modificazioni, dalla legge 21 maggio 2021, n. 69;*

*i) articoli 1-ter, 5 e 6-sexies del decreto-legge 22 marzo 2021, n. 41, convertito, con modificazioni, dalla legge 21 maggio 2021, n. 69; j) articoli 1 e 4 del decreto-legge 25 maggio 2021, n. 73, convertito con modificazioni, dalla legge 23 luglio 2021, n. 106.*

**L'articolo 2** del sopra citato Decreto fissa i massimali nel rispetto delle condizioni previste nelle sezioni 3.1, 3.12 del "Temporary framework", del settore in cui operano le imprese, del tipo di impresa e dei periodi in cui gli aiuti sono stati ricevuti:

#### **LIMITI MASSIMI**

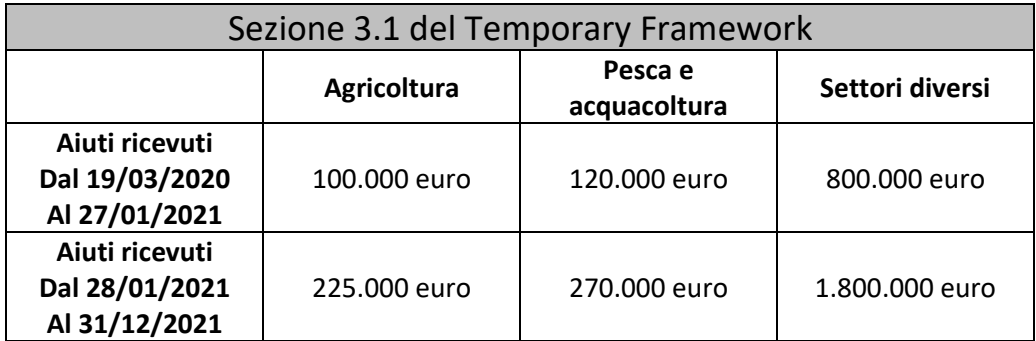

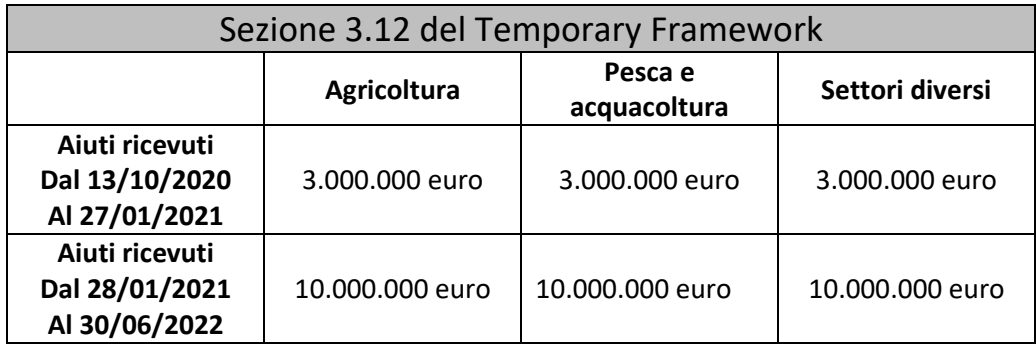

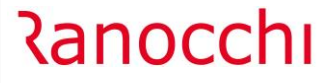

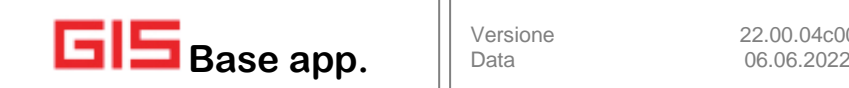

Inoltre, in base **all'articolo 3** del sopra citato Decreto **ai fini dell'applicazione della sezione 3.12** del Temporary Framework, gli operatori attestano altresì le seguenti ulteriori condizioni:

#### *Articolo 3, comma 2 D.M. 11/12/2021*

- *a) che l'ammontare complessivo del fatturato e dei corrispettivi registrati nel periodo di riferimento rilevante per la spettanza della singola misura, a condizione che lo stesso sia compreso tra il 1° marzo 2020 e il 31 dicembre 2021, ovvero in un periodo ammissibile di almeno un mese comunque compreso tra il 1° marzo 2020 e il 31 dicembre 2021, e' inferiore di almeno il 30 per cento rispetto al corrispondente periodo del 2019. In ogni caso tale periodo non puo' essere successivo alla data di presentazione dell'autodichiarazione;*
- *b) che l'importo dell'agevolazione richiesto ai sensi della sezione 3.12 non supera il 70 per cento dei costi fissi non coperti sostenuti nel periodo di cui alla lettera a), tranne che per le micro e piccole imprese, per le quali l'intensita' dell'aiuto non supera il 90 per cento dei medesimi costi fissi non coperti.*

Il modello, salvo proroghe, deve essere presentato **entro il 30 giugno 2022** e nel caso si dovesse procedere all'invio di una dichiarazione correttiva nei termini, analogamente a quando avviene per i modelli dichiarativi dei redditi, l'ultima dichiarazione validamente trasmessa sostituisce quelle precedentemente inviate.

Nel caso in cui si dovessero dichiarare importi eccedenti i limiti questi dovranno essere riversati o sottratti da aiuti successivamente ricevuti.

**N.B.** ad oggi non sono stati pubblicati i codici tributi per procedere alla restituzione volontaria tramite il modello F24. Quando saranno pubblicate le Risoluzioni contenenti i codici tributi, si procederà ad un aggiornamento del software, il quale è già stato predisposto per lo scarico automatico delle eccedenze in F24.

Per coloro che hanno già presentato l'autodichiarazione in una precedente comunicazione/istanza, se non hanno percepito ulteriori aiuti tra quelli elencati nell'art. 1 sopra riportato, non è necessaria la presentazione di una nuova autodichiarazione.

## **Impostazione del Software:**

Nel programma di gestione dell'autodichiarazione del rispetto dei requisiti del Temporary Framework, si è cercato, per quanto possibile, di mettere a disposizione dell'operatore i dati presenti nell'applicativo GIS utili alla compilazione dei vari quadri.

## **Soggetti che hanno presentato con GIS l'istanza del credito a fondo perduto perequativo**

Chi aveva presentato l'istanza del credito a fondo perduto perequativo aveva già compilato e inviato l'autodichiarazione e, se non ha percepito ulteriori aiuti elencati nell'articolo 1 del decreto più volte citato, è esonerato dalla presentazione di questa autodichiarazione. Nel caso invece avesse percepito nuovi aiuti (rientranti nell'articolo 1) deve ripresentare l'autodichiarazione.

In quest'ultima ipotesi il programma prevede un riporto automatico di tutti quei dati che trovano corrispondenza nel nuovo modello.

## **Soggetti che hanno presentato i seguenti dichiarativi con GIS:**

- **anno d'imposta 2019 (IMU 2020 presente);**
- **anno d'imposta 2020 (AIUTI dichiarazione chiusa/telematico creato) (IMU 2021 presente);**
- **anno d'imposta 2021 (AIUTI presenti).**

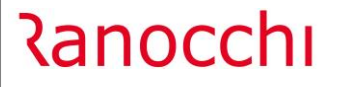

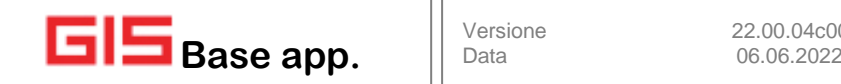

Il programma mette a disposizione dell'operatore gli aiuti indicati nei dichiarativi dei redditi, prelevando le informazioni dal quadro RS e dall'archivio della gestione dell'IMU.

In particolare preleva:

- dal **quadro RS** gli importi e le tipologie di aiuti dichiarati nel rigo **RS401**;
- dal **quadro IS** gli importi e le tipologie di aiuti dichiarati nel rigo **IS201**;
- dalla **gestione dell'IMU** le rate non versate a fronte dell'esenzioni impostate relative agli aiuti menzionati nell'autodichiarazione.

## **Operatività**

Il programma è stato inserito nell'applicativo GISTEL accodandosi alle altre istanze/comunicazioni relative agli aiuti Covid-19, da cui ha preso la stessa impostazione operativa.

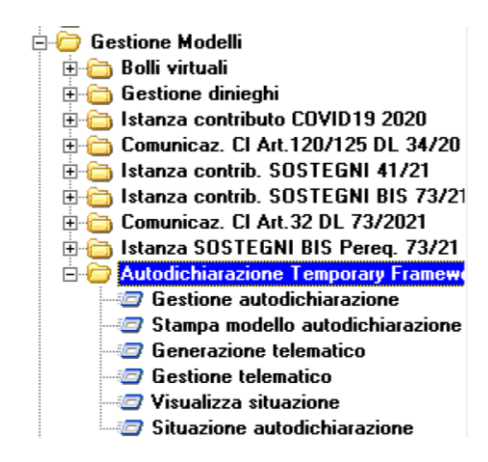

## <span id="page-6-0"></span>**Frontespizio**

Quando ci si trova nel campo della ditta da digitare, nella toolbar è presente un'icona sotto evidenziata, che oltre a permettere di pilotare alcuni campi che verranno stampanti nel modello (Es. composizione della firma, ecc.) consente di impostare il periodo da attribuire alla generazione del modello per la successiva valorizzazione nell'applicativo di GIS Parcellazione.

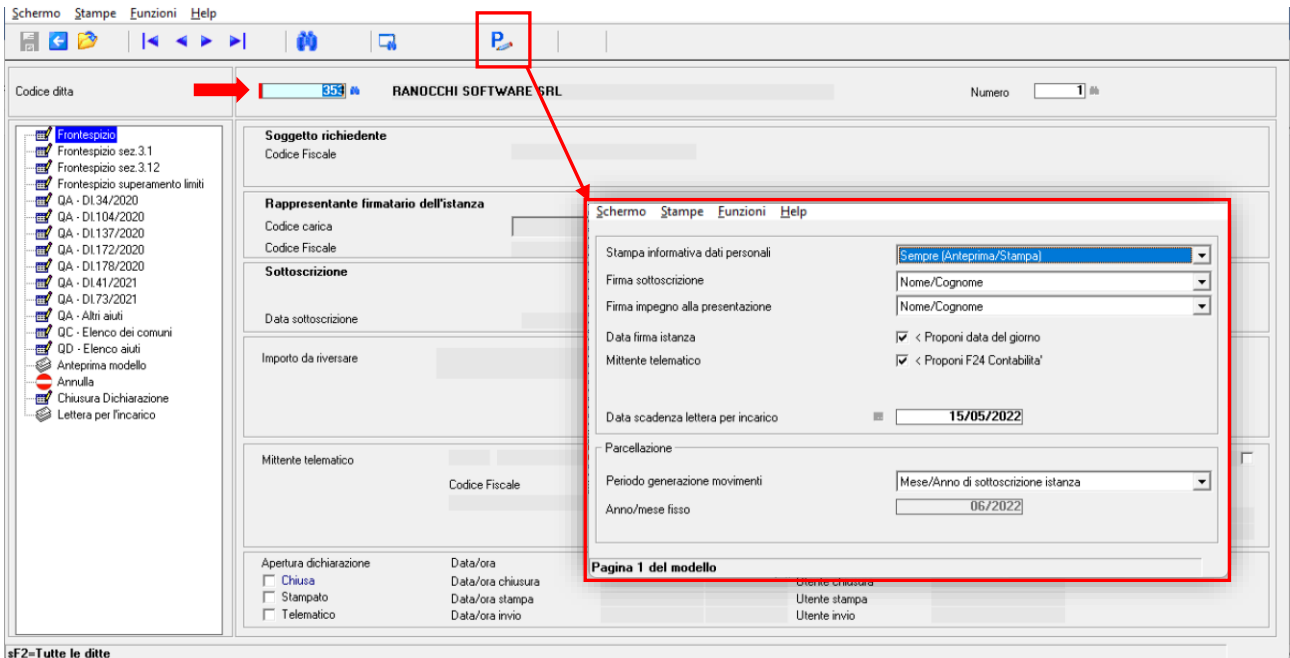

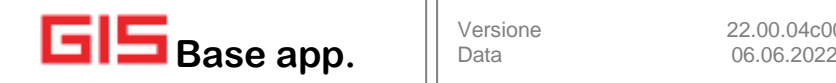

Dopo aver impostata la ditta per cui si vuole procedere alla compilazione dell'autodichiarazione, si deve compilare la prima parte del frontespizio dove si trovano i seguenti campi:

- **Forma giuridica**;

In questo campo si deve selezionare dalla tabella visualizzabile con il tasto F2 il codice corrispondente alla forma giuridica dell'azienda.

- **Dimensione dell'impresa**;

…

*…*

Indicare la dimensione dell'impresa secondo la definizione contenuta nella Raccomandazione 2003/361/CE:

*Articolo 2 Effettive soglie finanziarie che definiscono le categorie di imprese*

- *1. La categoria delle microimprese delle piccole imprese e delle medie imprese (PMI) è costituita da imprese che occupano meno di 250 persone, il cui fatturato annuo non supera i 50 milioni di euro oppure il cui totale di bilancio annuo non supera i 43 milioni di euro.*
- *2. Nella categoria delle PMI si definisce piccola impresa un'impresa che occupa meno di 50 persone e realizza un fatturato annuo o un totale di bilancio annuo non superiori a 10 milioni di euro.*
- *3. Nella categoria delle PMI si definisce microimpresa un'impresa che occupa meno di 10 persone e realizza un fatturato annuo oppure un totale di bilancio annuo non superiori a 2 milioni di euro.*
- **Definizione agevolata**.

I contribuenti che si avvalgono della definizione agevolata di cui all'articolo 5, commi da 1 a 9, del Decreto 41/2021 devono barrare la seguente casella.

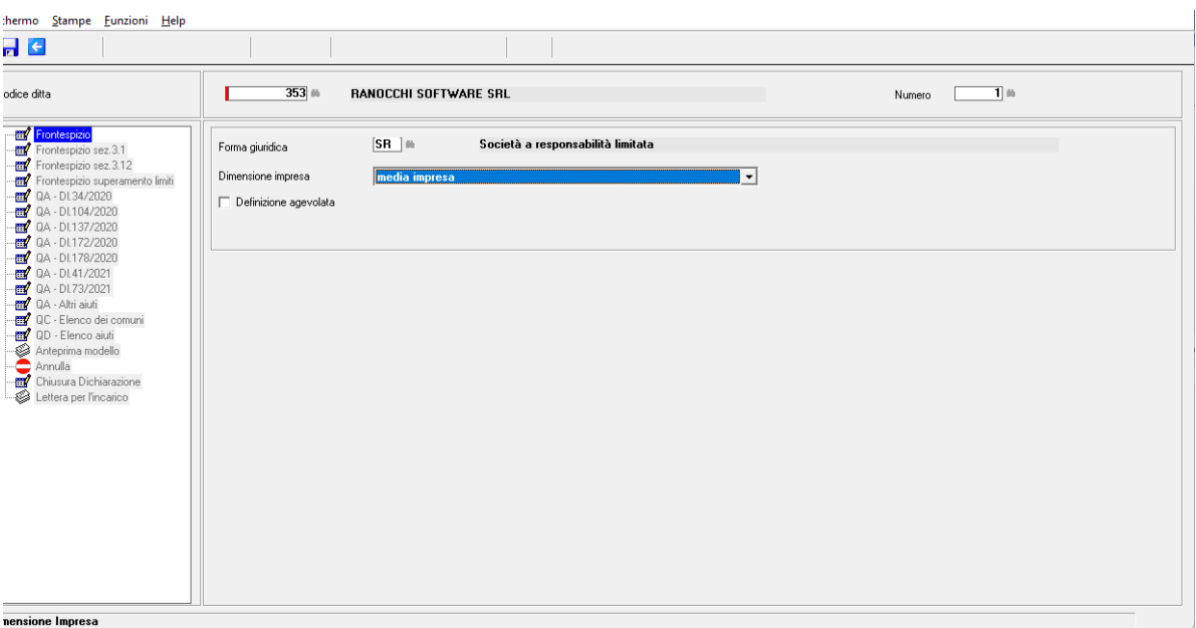

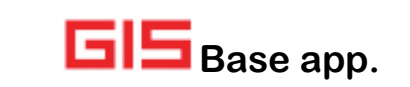

<span id="page-8-0"></span>**Frontespizio sez. 3.1 e 3.12**

Il passo successivo è la compilazione della dichiarazione sostitutiva di atto notorio suddivisa per la sezione 3.1 e 3.12 in base all'ambito in cui sono stati ricevuti gli aiuti, dove l'operatore barrando le opportune caselle dichiara se gli aiuti ricevuti hanno o meno superato i limiti imposti dalla sezione specifica del Temporary Framework.

Inoltre, in questa dichiarazione sono presenti il punto "**F)**" per la sezione 3.1 e il punto "**M**)" per la sezione 3.12, dove viene dichiarato che l'impresa si trova in una relazione di controllo con altre imprese, rilevante ai fini della definizione di impresa unica. La barratura di queste caselle determinerà l'aggiunta del **Quadro B**, che altrimenti rimarrà nascosto.

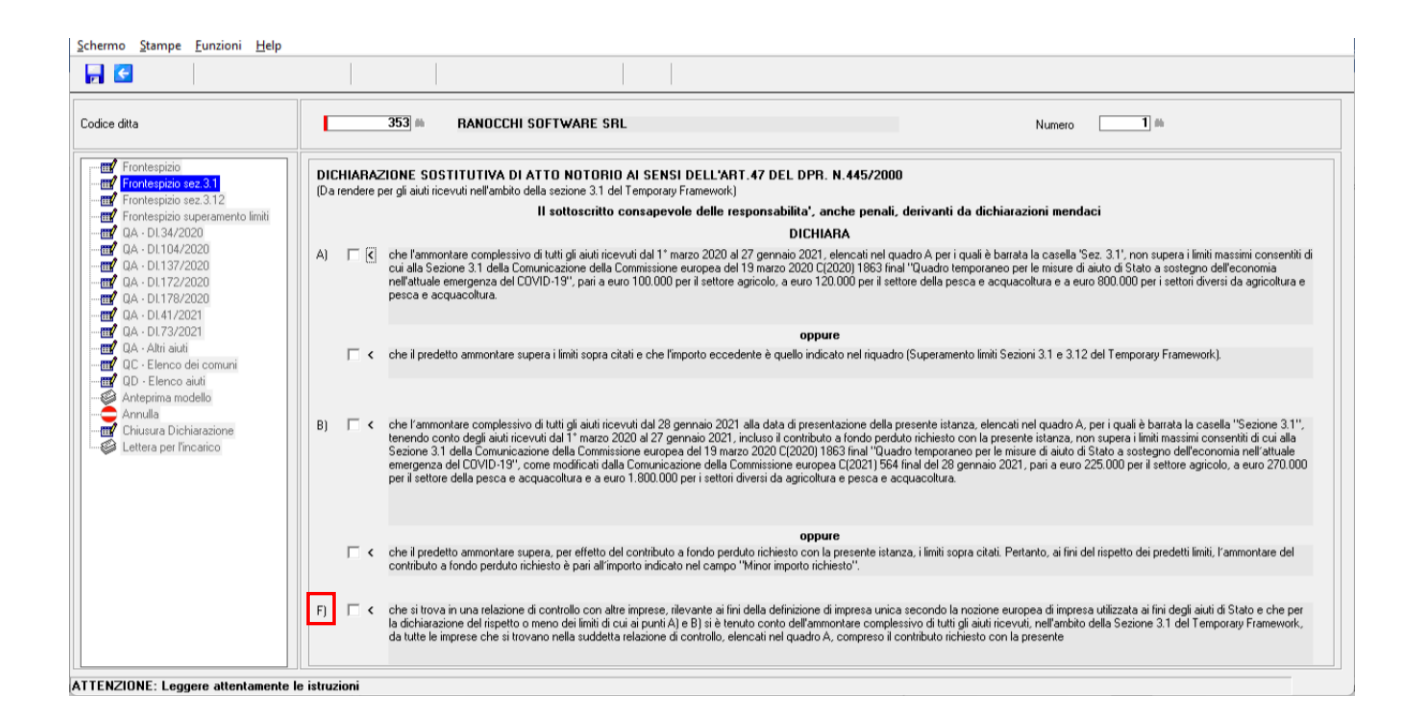

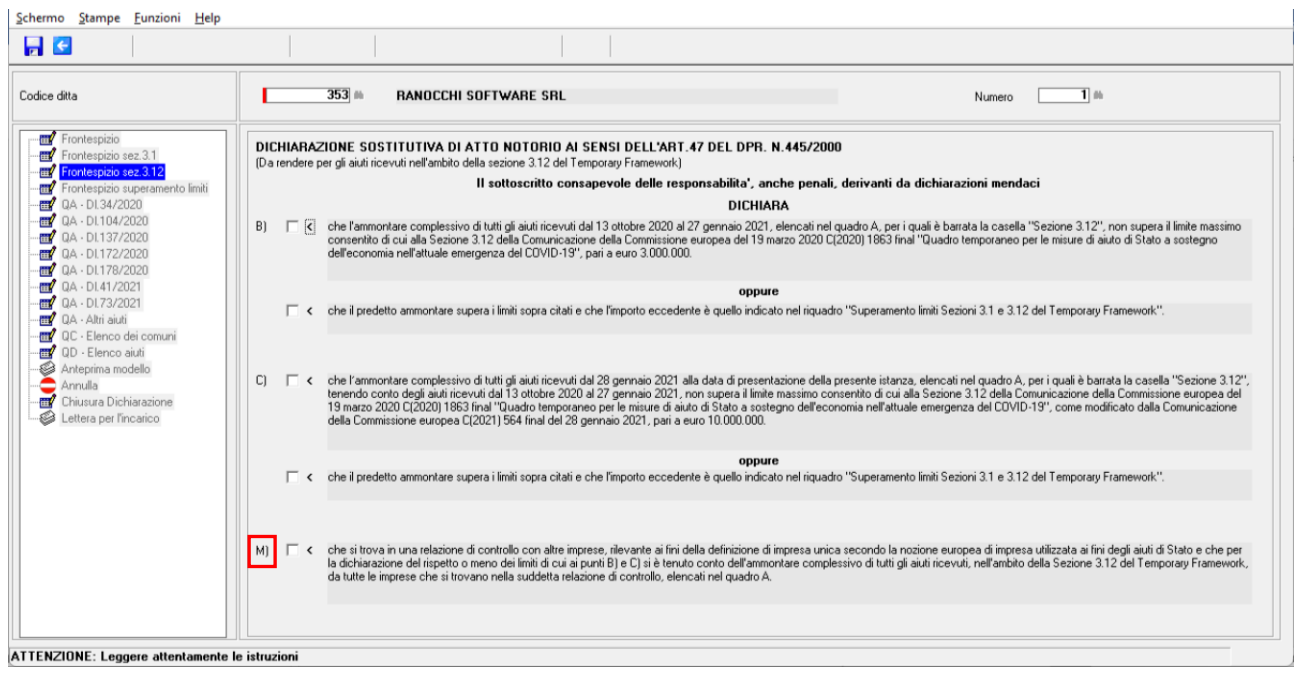

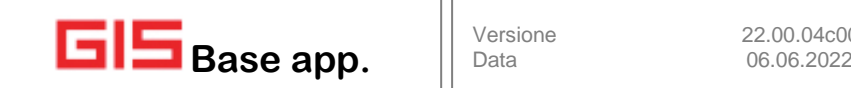

## <span id="page-9-0"></span>**Frontespizio superamento limiti**

La sezione relativa al superamento dei limiti è completamente manuale. L'operatore dovrà indicare l'importo degli aiuti eccedenti i limiti suddiviso nei vari ambiti (sezione 3.1 e 3.12) con l'ulteriore suddivisione in base al periodo in cui ha ricevuto l'aiuto usando come separatore la data 17 gennaio 2021.

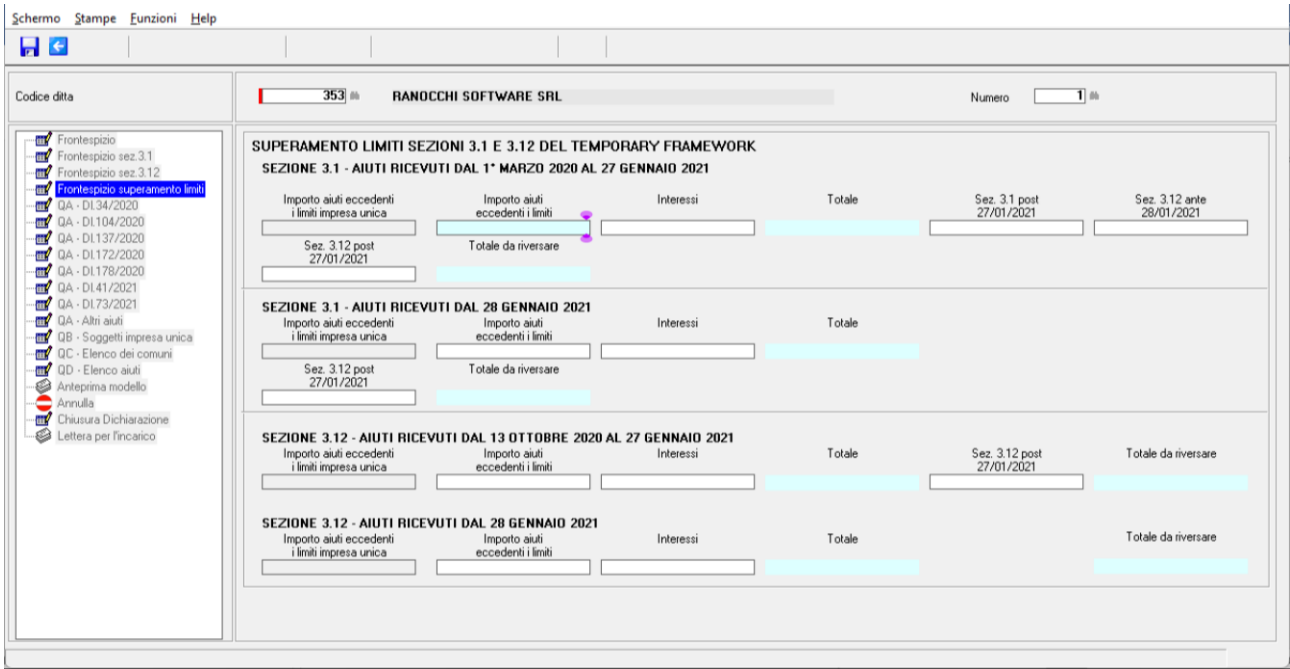

## <span id="page-9-1"></span>**Quadro A**

Se l'azienda ha presentato con GIS l'istanza per la richiesta del credito a fondo perduto perequativo e/o ha inviato tramite GIS le dichiarazioni relative agli anni d'imposta 2019, 2020 e 2021, nel Quadro A appariranno nella toolbar 2 icone.

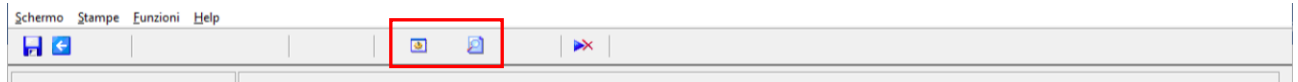

Quella a sinistra consente di recuperare i dati dalla autodichiarazione presente nell'istanza del credito perequativo, nell'ipotesi che il soggetto abbia ricevuto nuovi aiuti tra quelli elencati nell'articolo 1 del Decreto del 11/12/2021.

L'icona a destra, invece, visualizza su una griglia tutti gli aiuti indicati nelle dichiarazioni dei redditi anni d'imposta 2019, 2020 e 2021 per consentire una più agevole compilazione del quadro.

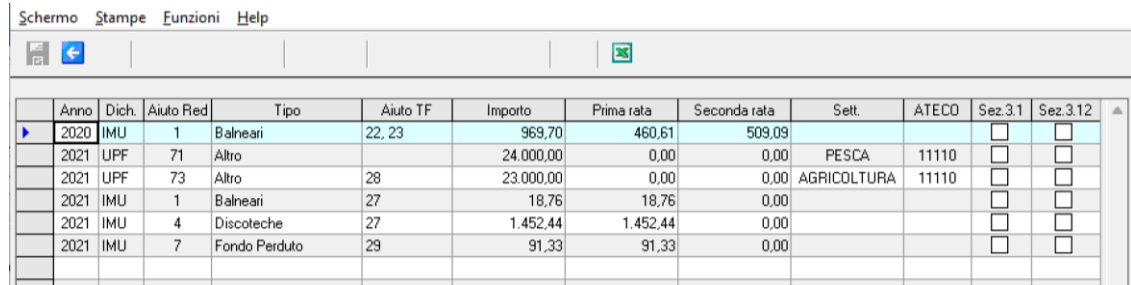

<u> Ranocchi</u>

Significato delle colonne presenti nella griglia degli aiuti prelevati dai redditi:

- **Anno** Rappresenta l'anno d'imposta in cui è stato dichiarato lo specifico aiuto. **Attenzione**: con la dichiarazione di uno specifico anno d'imposta si determina l'IMU dell'anno successivo.
- **Dich.** Indica il tipo di dichiarativo da cui si è prelevato l'aiuto.
- **Aiuto Red.** È il codice aiuto presente nel dichiarativo dei redditi. **N.B.** il codice aiuto redditi non corrisponde con il codice aiuto dell'autodichiarazione Temporary Framework.
- **Tipo** Descrizione sintetica della tipologia di aiuto.
- **Aiuto TF** Corrispondente/i codici aiuto nella codifica presente nell'autodichiarazione. I codici aiuto redditi non hanno una corrispondenza univoca con i codici aiuto dell'autodichiarazione.
- **Importo** L'importo dell'aiuto ricevuto se preso dal quadro RS del dichiarativo dei redditi, se preso dalla gestione dell'IMU rappresenta l'importo totale non versato.
- **Prima rata** L'importo della prima rata non versata dell'IMU.
- **Seconda rata** L'importo della seconda rata non versata dell'IMU.
- Sett. Il settore di riferimento compilato dal contribuente nel rigo RS401.
- **ATECO** Codice Ateco presente nel rigo RS401 relativamente all'aiuto indicato.
- **Sez. 3.1** Casella editabile utilizzata per valorizzare i totali di sezione.
- **Sez. 3.12** Casella editabile utilizzata per valorizzare i totali di sezione.

Nel quadro A in calce alla descrizione della riga, è stato inserito il codice aiuto redditi corrispondente alla normativa indicata, per agevolare l'operatore ad individuare i righi dell'autodichiarazione da compilare usando come guida gli aiuti ricevuti presenti nella griglia di visualizzazione.

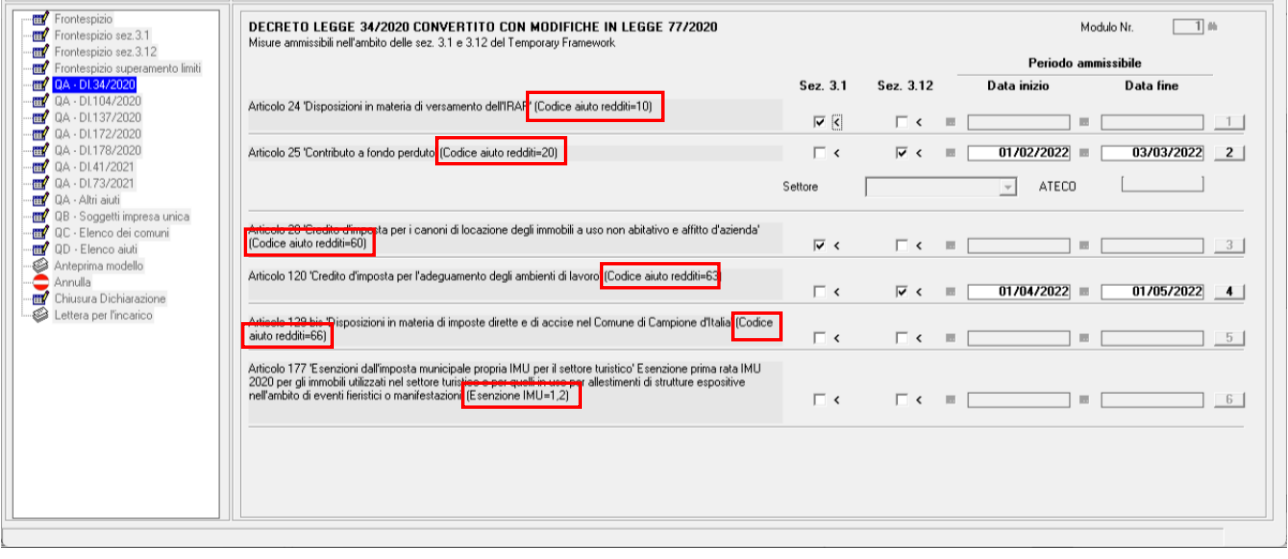

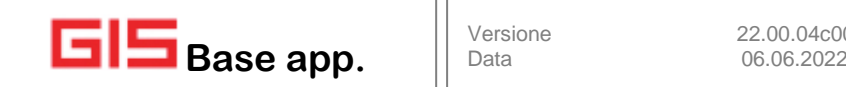

## <span id="page-11-0"></span>**Quadro B**

Questo quadro si attiva solo se nel quadro del frontespizio è stata barrata o la casella "**F)**" o la casella "**M)**". I codici fiscali qui presenti possono essere importati sia dalla autodichiarazione presente nell'istanza del credito perequativo sia dalla dichiarazione dei redditi. In quest'ultimo caso nella toolbar saranno presenti 2 icone.

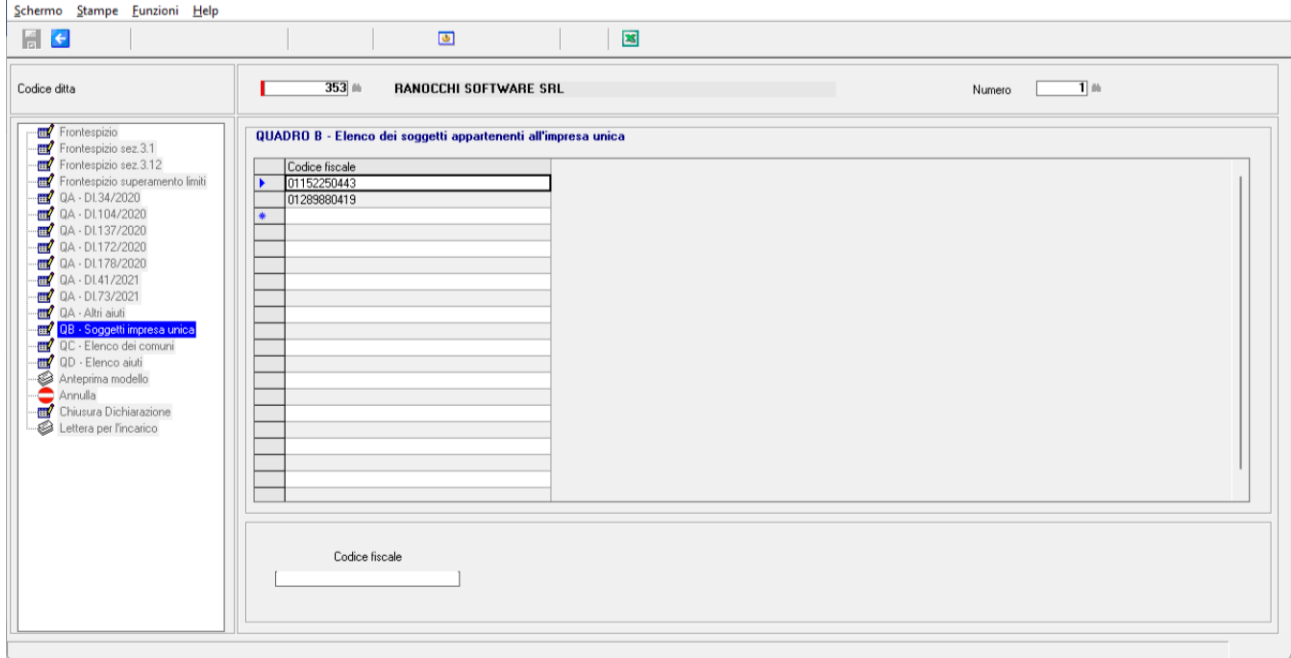

## <span id="page-11-1"></span>**Quadro C**

Nel quadro verranno importati dai redditi i codici comuni e il numero di fabbricati in esse presenti che hanno usufruito dell'aiuto per l'esonero dal versamento dell'IMU. Per eseguire l'importazione dai redditi premere l'icona sotto evidenziata.

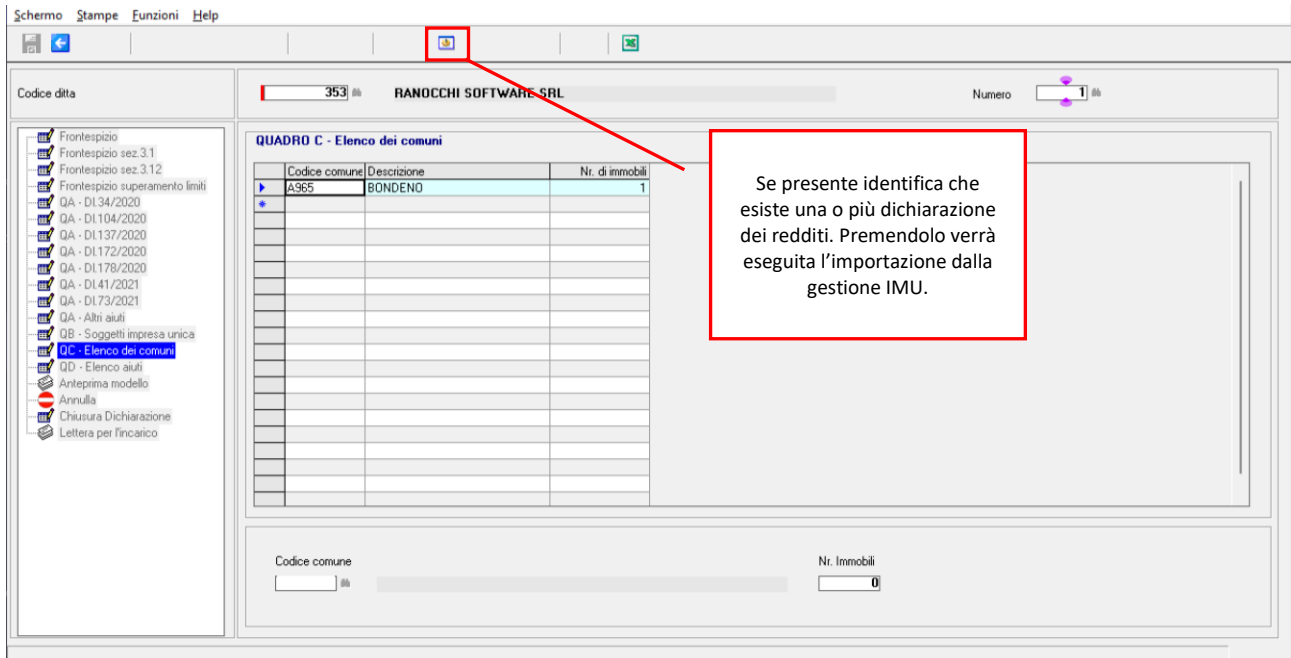

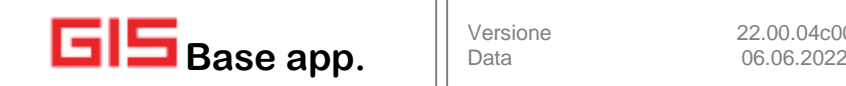

## <span id="page-12-0"></span>**Quadro D**

Il quadro deve essere compilato se nell'autodichiarazione è stata compilata la sezione "Superamento limiti sezione". In questo quadro devono essere indicati gli aiuti per cui si è superato il limite. In questo quadro è presente nella toolbar l'icona che permette di visualizzare gli aiuti percepiti con i relativi importi.

**N.B.** i codici aiuto da inserire per specificare la tipologia di aiuto sono i codici presenti nell'autodichiarazione e non quelli dei redditi.

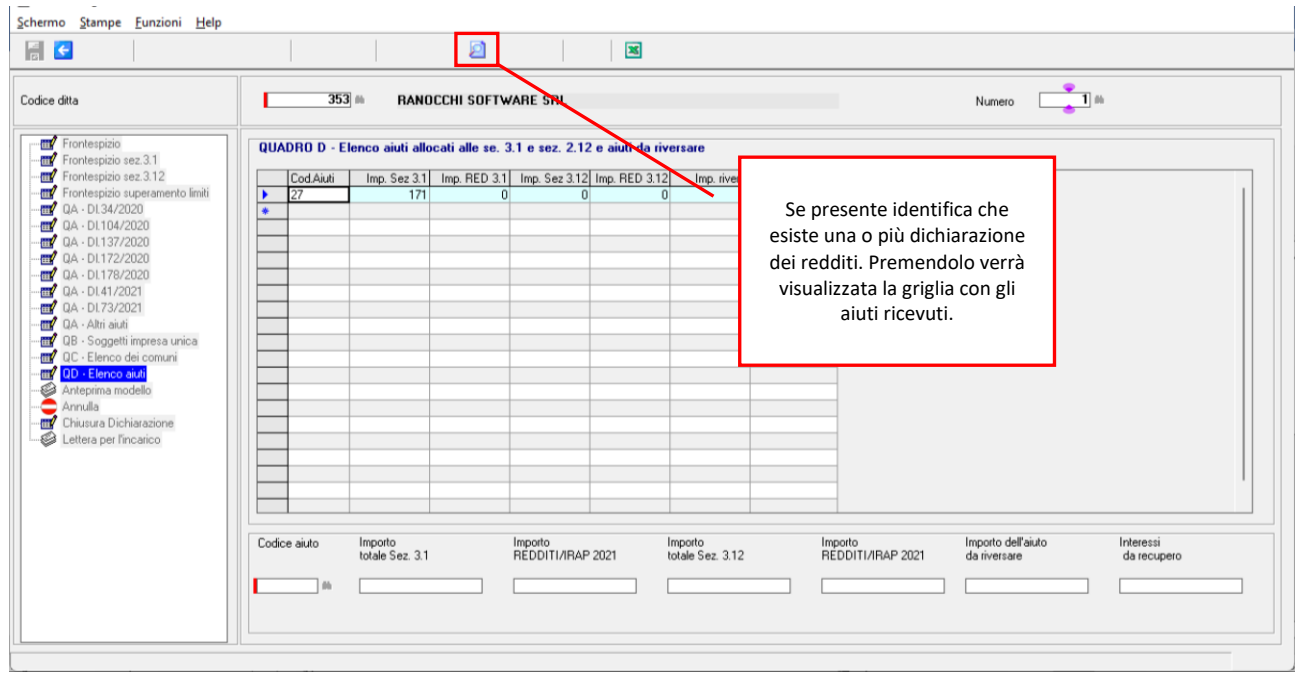

Per l'operatività di chiusura dichiarazione, controllo, stampa del modello e creazione del telematico sono state rispettate le modalità delle altre istanze/dichiarazioni, riproducendo le stesse videate.